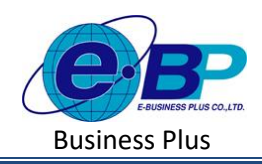

**User Manual**

# **บทที่ 5กองทุนส ำรองเลยี้งชีพ**

#### **วตัถุประสงค์**  $\Box$

เพื่อให้ผู้ใช้งานสามารถทำการตั้งค่าในส่วนกองทุนสำรองเลี้ยงชีพ เพื่อคำนวณกองทุนสำรองเลี้ยงชีพ ได้อย่างถูกต้อง

#### ข้อมูลกองทุนสำรองเลี้ยงชีพ  $\Box$

เป็นการตั้งค่าข้อมูลของบริษัทที่เกี่ยวข้องกับการนำส่งกองทุนสำรองเลี้ยงชีพ โดยแนะนำให้ทำการตั้งค่าก่อนที่จะใช้งาน โปรแกรม เพื่อใหข้อ้มูลนา ส่งกองทุนสา รองเล้ียงชีพ แสดงได้ถูกต้อง

## **วิธีกำรตั้งค่ำ ดังนี้**

 $□$  คลิกเมนู **ข้อมูลกองทุนสำรองเลี้ยงชีพ** จะปรากฏหน้าจอ ดังรูป

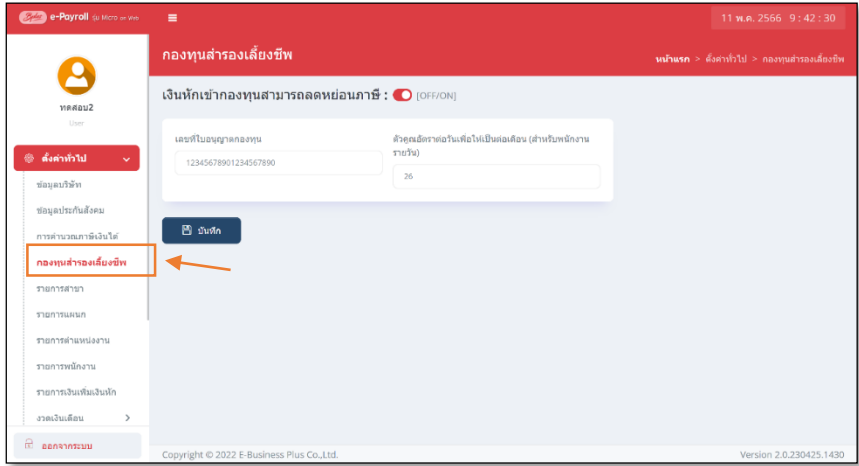

### **ค ำอธิบำย**

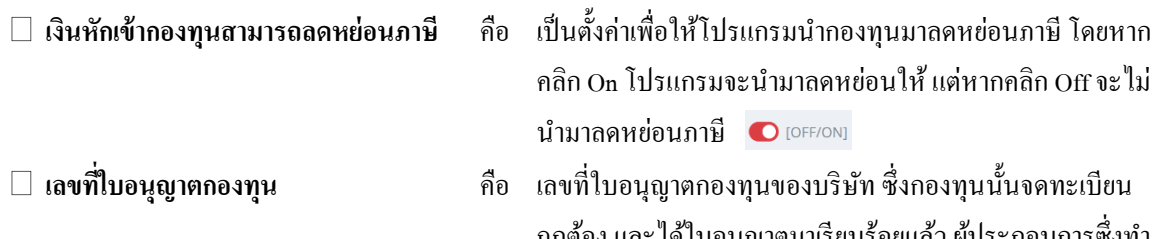

ถูกต้อง และ ได้ใบอนุญาตมาเรียบร้อยแล้ว ผู้ประกอบการซึ่งทำ ึการหักภาษี ณ ที่จ่าย สามารถลดหย่อนภาษีให้พนักงานได้และ ่ ในหนังสือรับรองการหักภาษี ณ ที่จ่ายให้พนักงานจะแสดงเลขที่ ใบอนุญาตกองทุนน้ี

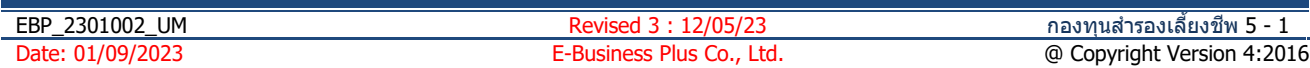

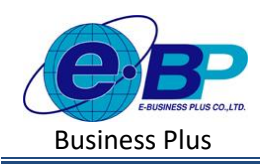

**User Manual**

Project ID : 2301002 Bplus HRM On Web V2.0

 $□$  ตัวค**ูณอัตราต่อวันเพื่อให้เป็นต่อเดือน** คือ การคำนวณภาษี ณ ที่จ่ายในระหว่างปี จะคำนวณจากเงิน ได้พึงประเมินเสมือนทั้งปี ดังนั้น การคำนวณค่าลดหย่อน เงินสะสมกองทุนส ารองเล้ียงชีพก็ตอ้งประมาณการให้ เป็นยอดเงินทั้งปีด้วยเช่นกัน ซึ่งมีหลักการในการคำนวณ โดยนา ค่าจา้งต่อเดือน คูณดว้ยอตัราเงินสะสมที่หักสะสม จากพนักงานต่องวด และคูณดว้ยจา นวนคราวที่ตอ้งเสีย ภาษีทั้งปี แต่เนื่องจากในบางครั้งบริษัทไม่ได้ตกลงค่าจ้าง เป็นรายเดือน ดังนั้นต้องแปลงค่าจ้างที่ตกลงกันจากรายวัน เป็นรายเดือน เช่น ถา้พนักงานไดค้ ่าจา้งเป็นรายวนั เมื่อ ี แปลงค่าจ้างให้เป็นต่อเดือนให้นำค่าจ้างต่อวัน คูณด้วย ้ จำนวนวันทำงานในเดือน ซึ่งถ้าเป็น 26 วัน ให้กำหนดตัว คณเป็น 26 หรือหากจำนวนวันทำงานในเดือนคิดตาม จำนวนวันปฏิทินให้กำหนดเป็น ADOM()